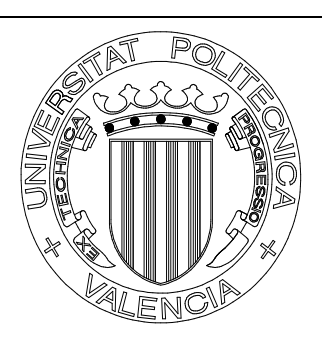

## *Vinalopo: Matricula Básica*

## **INDICE GENERAL**

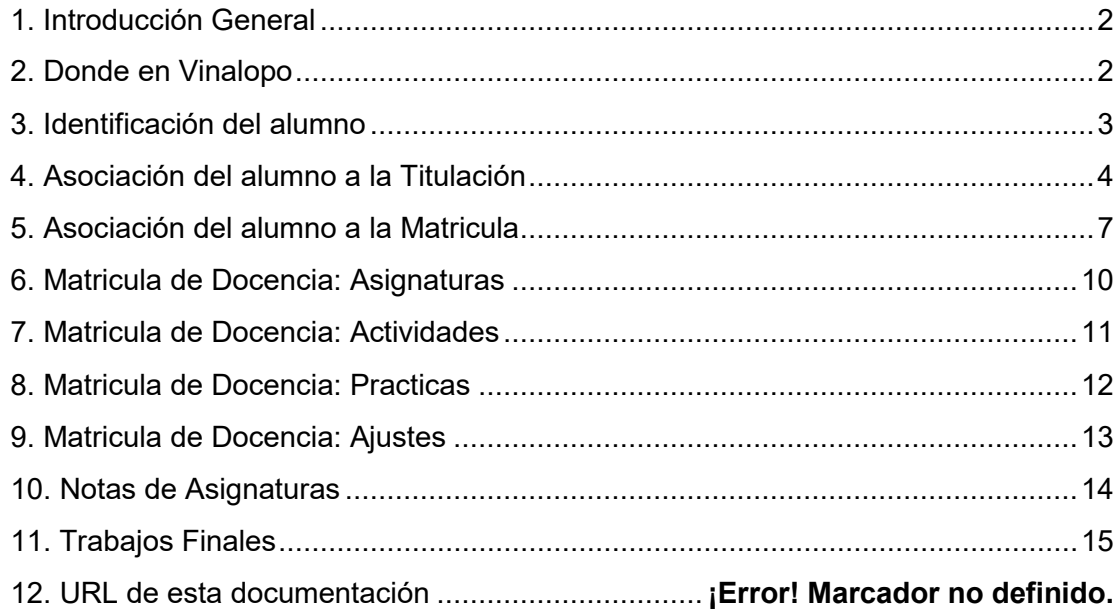

# <span id="page-1-0"></span>**1. Introducción General**

### **Descripción General**

Abarca los módulos básicos de la matricula Identificación de alumno Asociación a una Titulación Matricula en un Curso académico y Titulación Matricula de Docencias: Asignaturas, Actividades, Prácticas, Ajustes Notas de asignaturas Trabajo final

### **Siglas utilizadas en la Aplicación**

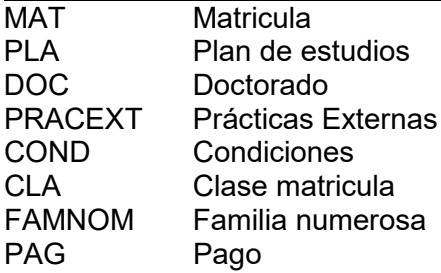

## <span id="page-1-1"></span>**2. Donde en Vinalopo**

### Vinalopo > Alumnos > Matricula

Este es el menú principal

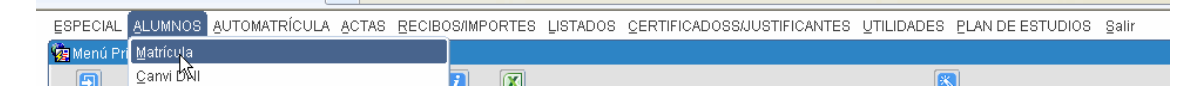

### Y dentro de MATRICULA son estos 4 iconos

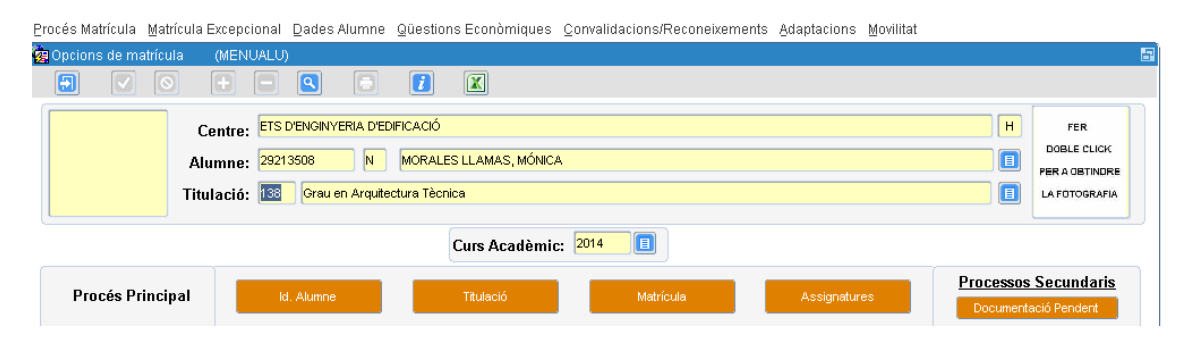

Fecha: Enero-2017 **Página 2** de **15** 

# <span id="page-2-0"></span>**3. Identificación del alumno**

### **Ejemplo pantalla del alumno**

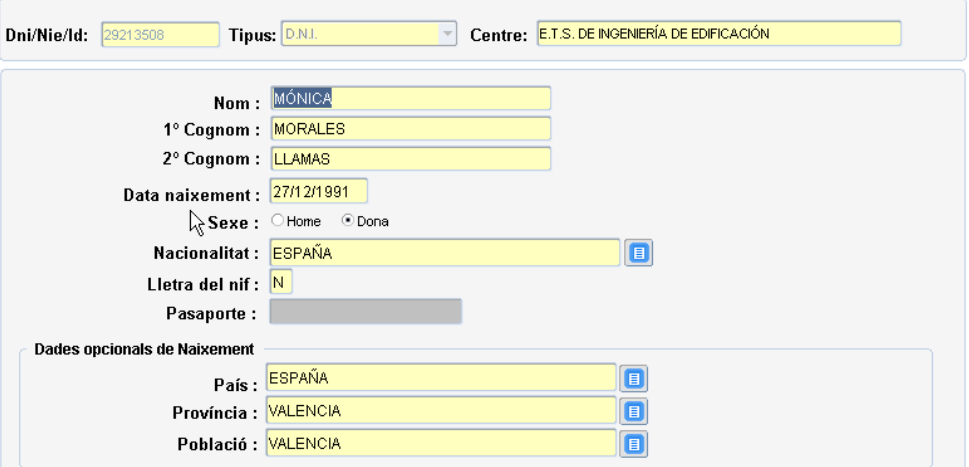

### **Obligatorio**

Dni, Tipo Id, Nombre, Apelido-1, Fecha nacimiento, Sexo, Nacionalidad

### **Dependiente**

Letra del NIF si es Tipo\_Id es DNI o NIE Pasaporte si Tipo\_Id es Pasaporte Apellido-2 si Tipo\_Id es Dni.

### **Otros datos opcionales de Nacimiento**

País, Provincia, Población.

Tipo\_Id en la base datos es DNI\_TIPO

Su posibles valores D-Dni, N-Nie, P-Pasaporte o cualquier otra identificación

### **Procesos Críticos**

En un alta el pasaporte no ha de existir en la base datos.

Con el pasaporte se genera el DNI que suele ser una P más los 9 primeros caracteres del pasaporte.

Existen reglas validación de Dnis, Nies y Pasaportes. Existen varias funciones importantes al respecto que son:

--

Fecha: Enero-2017 **Página 3** de **15** 

# <span id="page-3-0"></span>**4. Asociación del alumno a la Titulación**

### **Ejemplo pantalla**

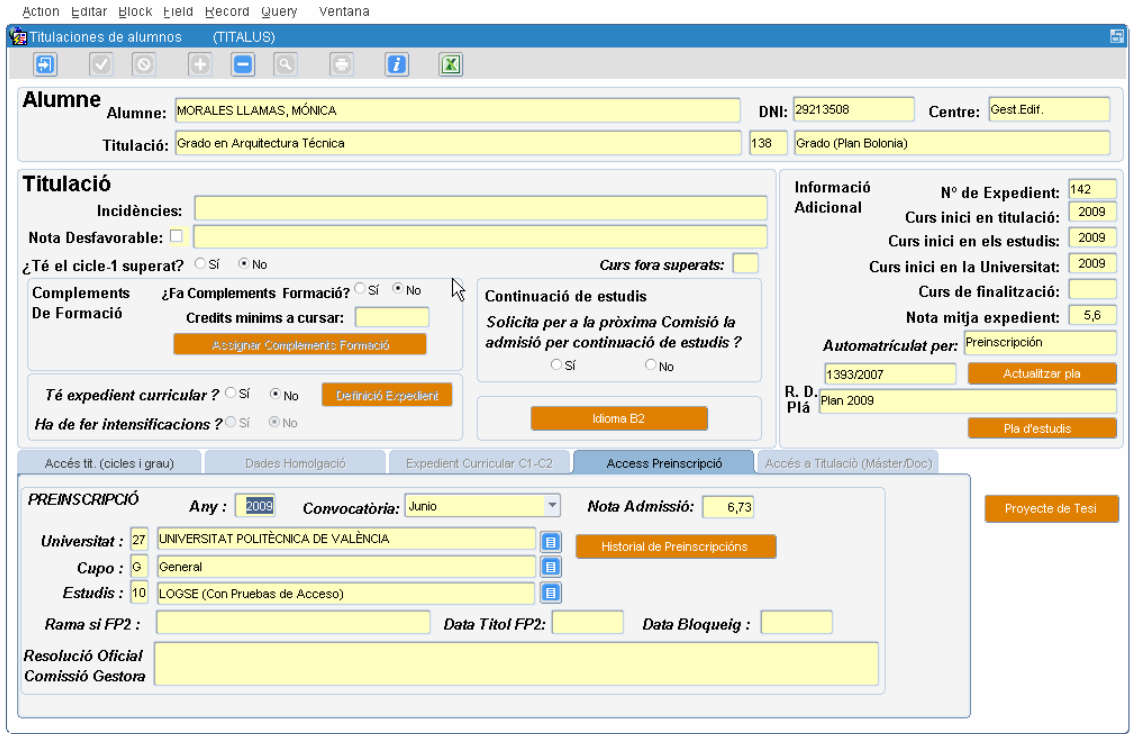

### **Pestañas existentes**

Hay 5 pestañas que se activan según el tipo de expediente. Estas son.

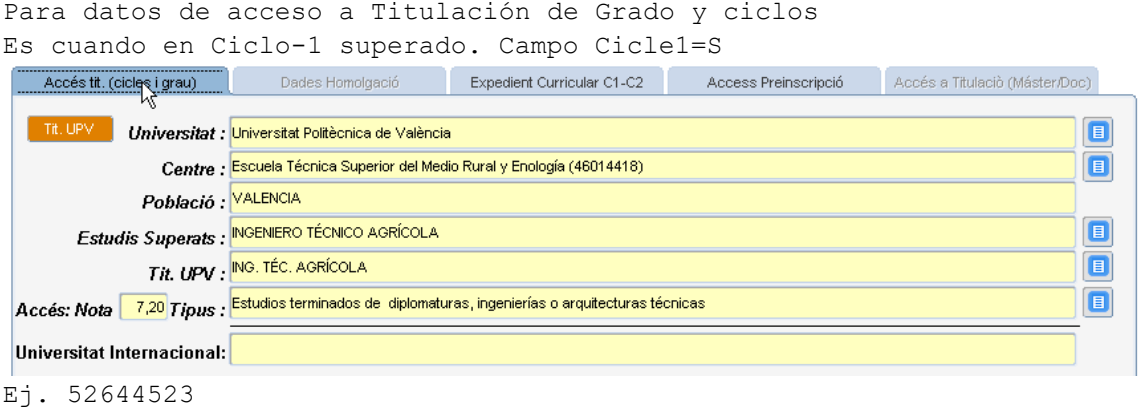

Dades Homolgació

Fecha: Enero-2017 Página **4** de **15**

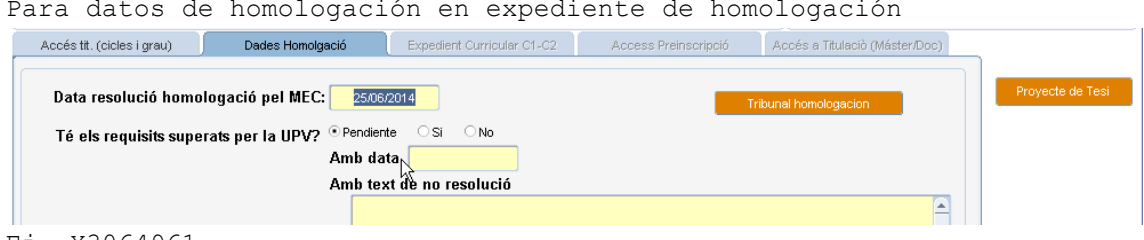

Ej. X3064961

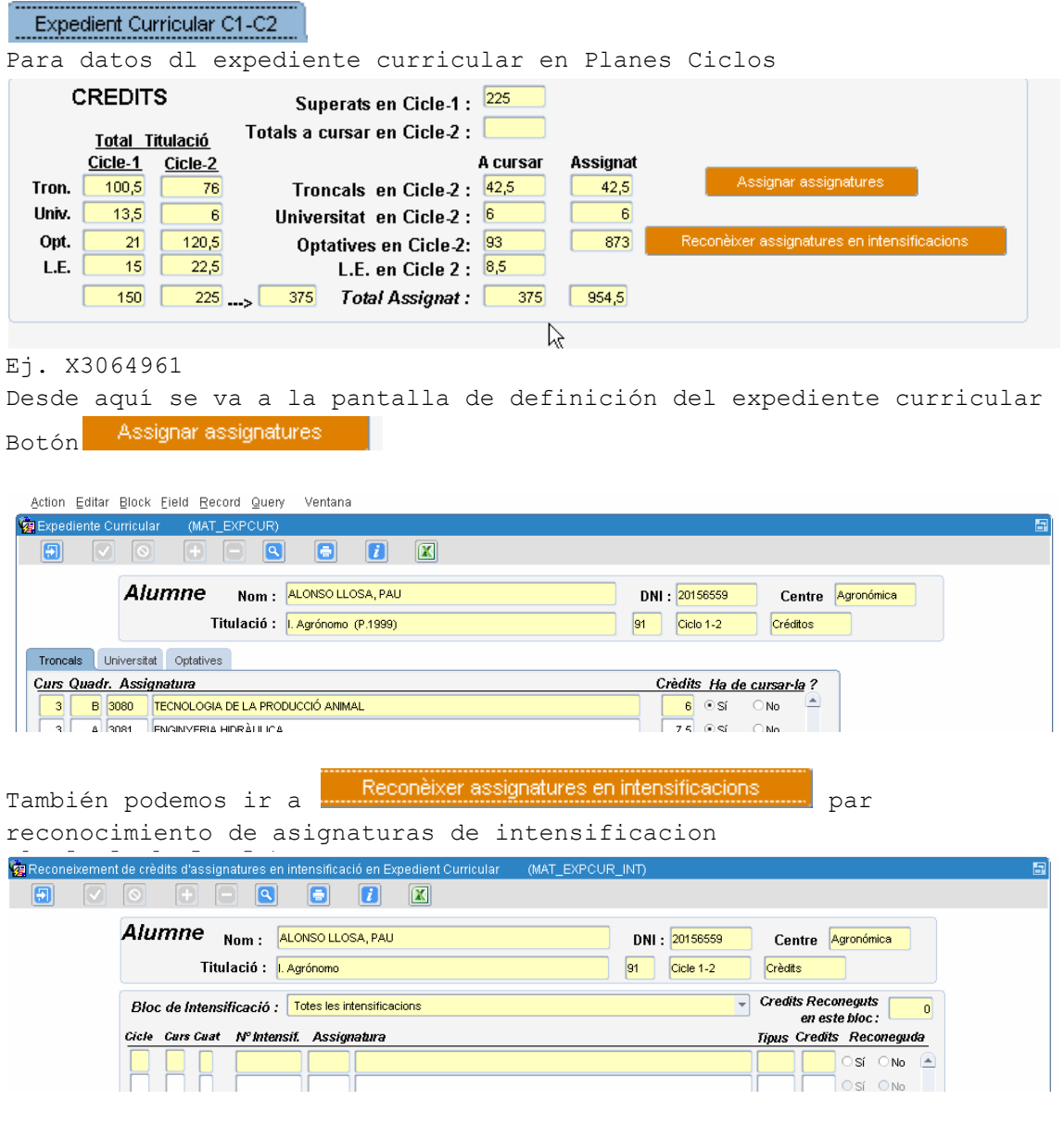

Para datos de acceso por preinscripción a la Titulación

Fecha: Enero-2017 Página **5** de **15**

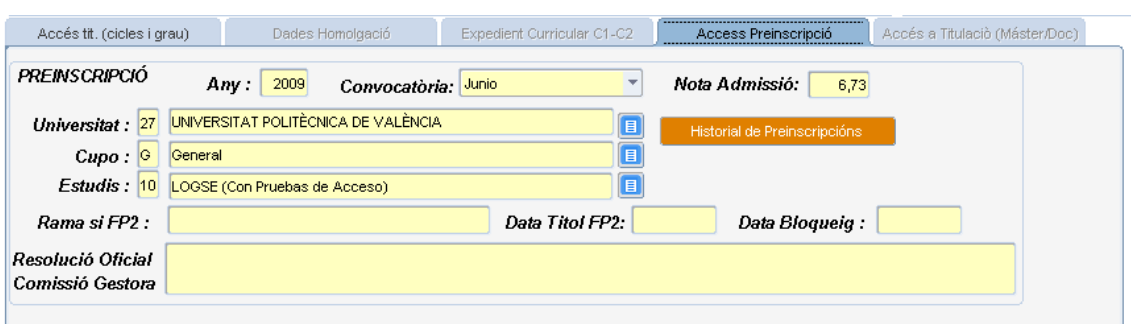

### Accés a Titulació (Máster/Doc)

Para datos de acceso a titilación Master y doctorado

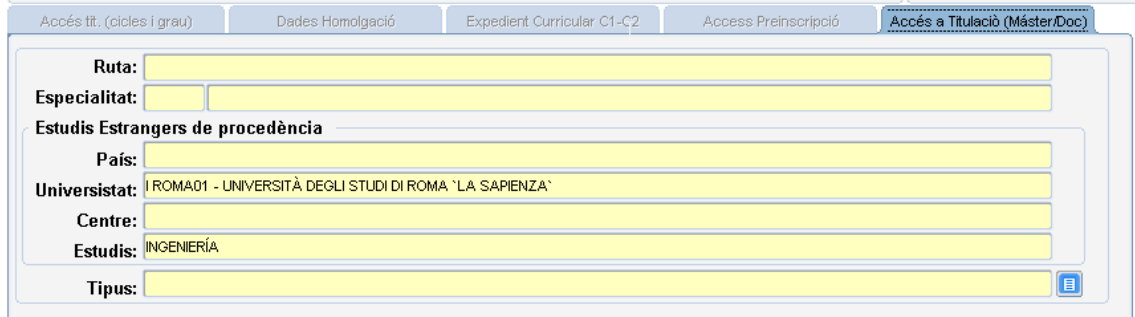

Ej. Y3175352

### **Otros botones importantes**

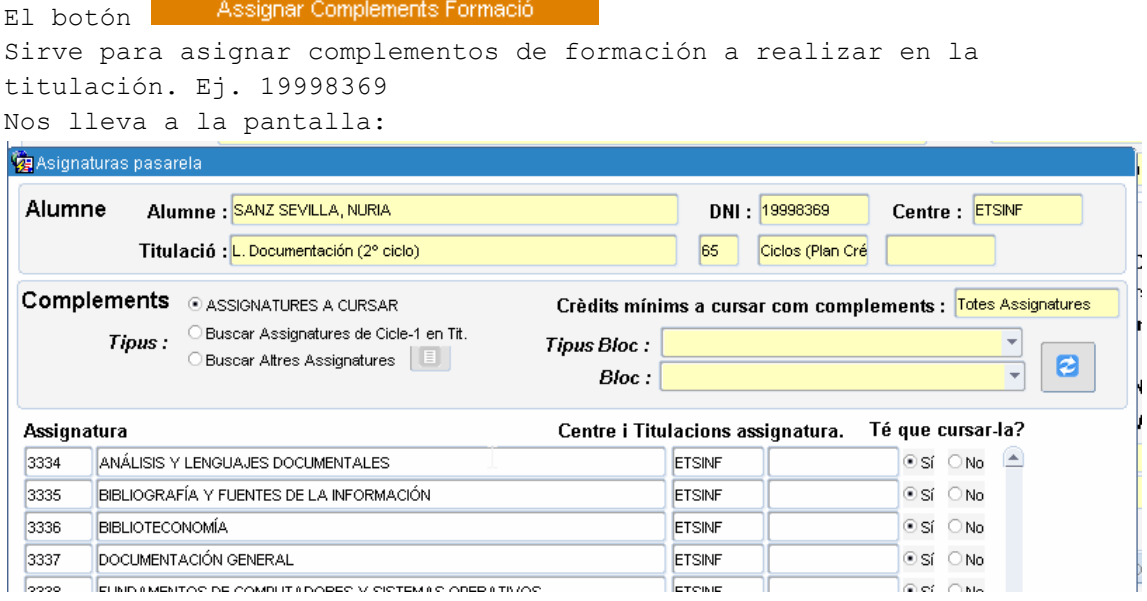

El botón Definició Expedient

Es cuando el alumno tiene expediente curricular. Nos lleva a las características de dicho expediente.

Fecha: Enero-2017 Página **6** de **15**

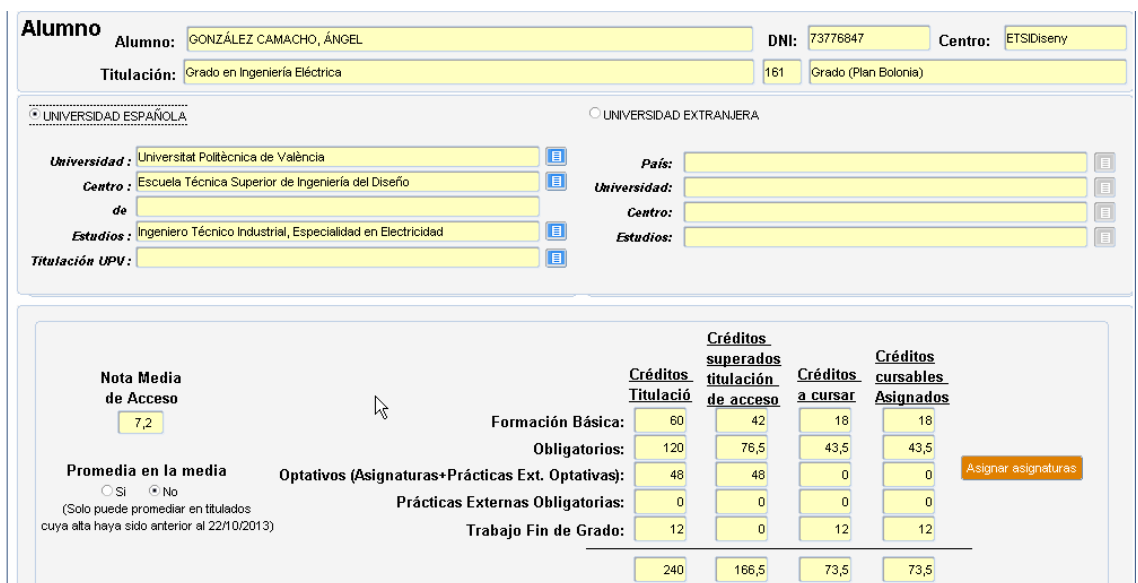

Y desde aquí a asignar a las asignaturas con botón:

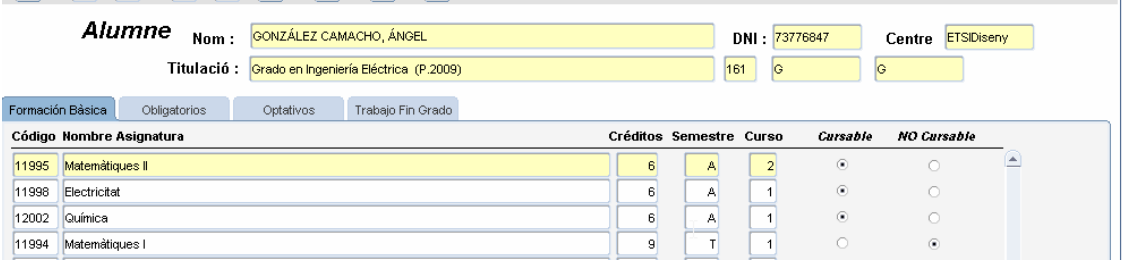

Botón

Nos sirve para definir características del idioma B2 superado o no Dni- 73776847

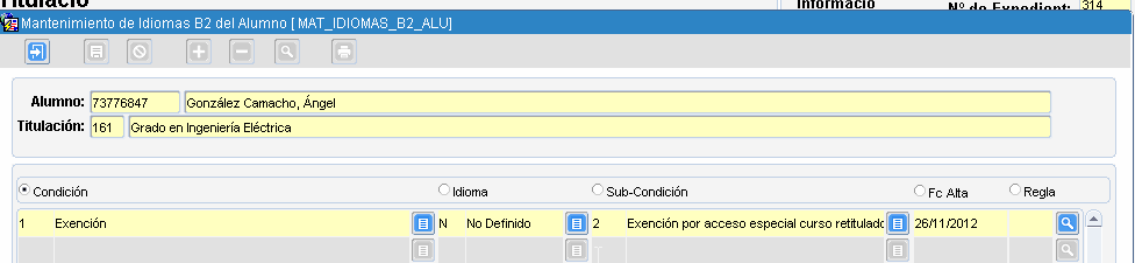

# <span id="page-6-0"></span>**5. Asociación del alumno a la Matricula**

### **Ejemplo pantalla**

Se accede pinchando en botón **Matrícula** del menú del alumno. La pantalla asociada es

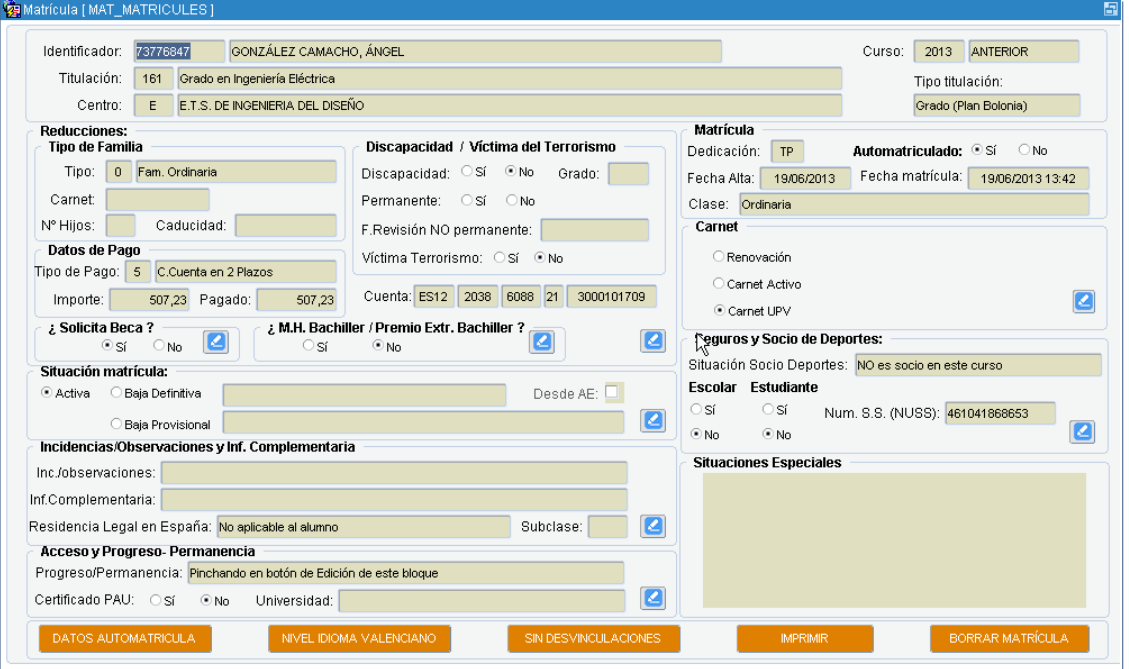

En esta pantalla solo se visualiza la información. Desde el botón  $\Box$  se puede ir a modificar diferentes partes de la matricula. Es decir que se llama a diferentes formularios

Desde aquí se llama a los formularios

### **Botones de la pantalla**

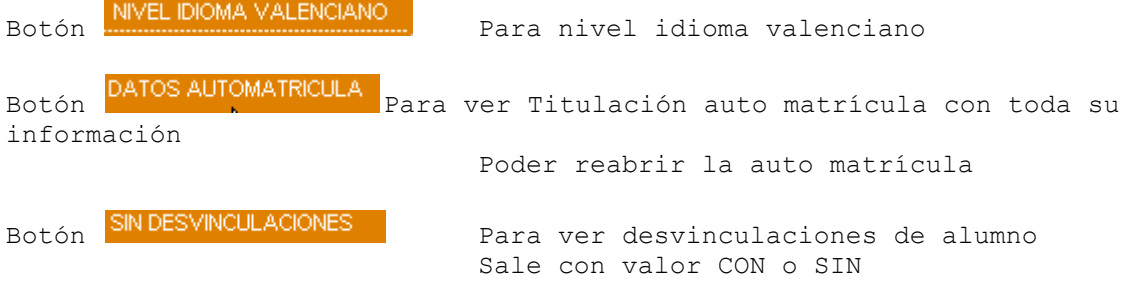

Fecha: Enero-2017 Página **8** de **15**

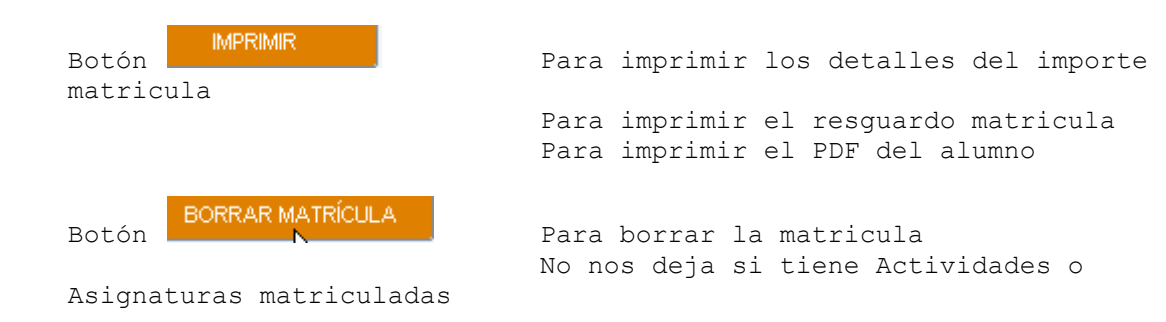

### **Formularios a los que llama esta pantalla**

```
MAT_MATRICULES_BECAS
     Para temas del recuadro de Becas
Mat matricules Carnet
     Para gestión del CARNET UPV
Mat_matricules_Grado 
      Para GESTIONAR VARIOS TEMAS 
      -MH en Bachiller
      -Certificado de PAU
      -Ver situación del Progreso y Permanencia
Mat Matricules Reduciones
     Para temas de 
      -Reducción por Discapacidad
      -Reducción por Victima Terrorismo
      -Reducción por Tipo familia numerosa
      -Forma de pago 
      -Nº cuenta IBAN
Mat Matricules situacion
      Para gestionar Situaciones de
      -Baja Definitiva de matricula
      -Baja Provisional de matricula
      -Baja de Asignaturas 
Mat matricules otros datos
      Para gestionar otros datos como
       -Subclase de matricula
       -Residencia Legal
       -Observaciones
       -Información complementaria
Mat matricules seguro
     Para gestionar
       -Seguro UPV
       -Seguro voluntario estudiantes
Mat matricules Valenciano
      Para gestionar el nivel valenciano, Con el botón
```
Fecha: Enero-2017 Página **9** de **15**

## <span id="page-9-0"></span>**6. Matricula de Docencia: Asignaturas**

### **Ejemplo pantalla**

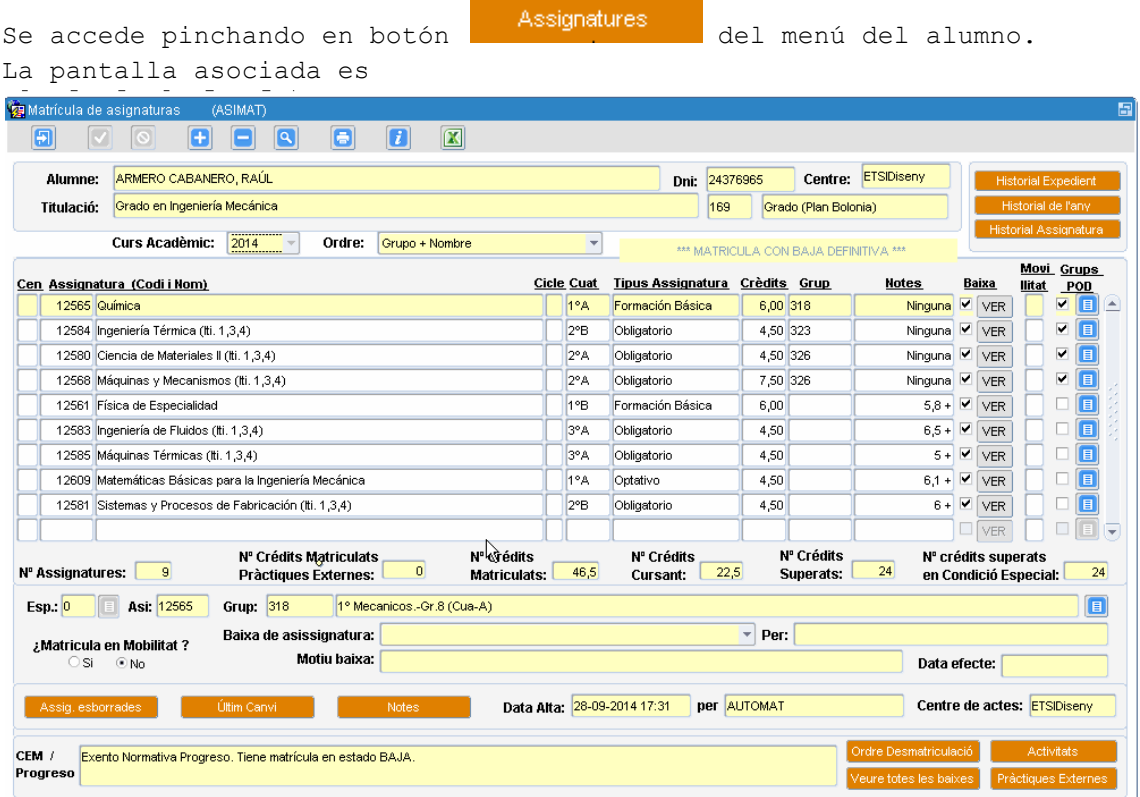

Podemos desde aquí dará Altas, Bajas y Modificaciones Caso damos un alta según el tipo de expediente se llama al formulario

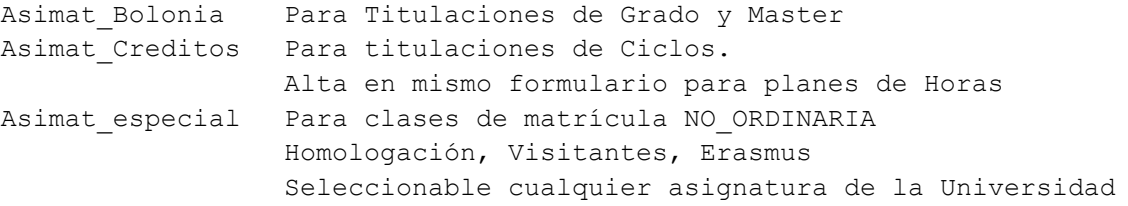

#### **Botones del Formulario**

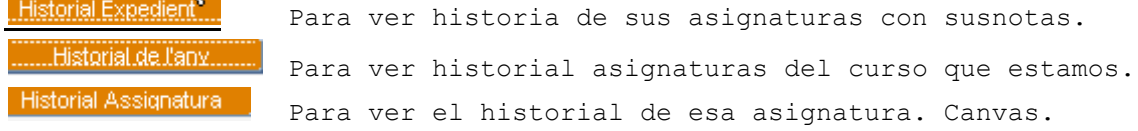

Fecha: Enero-2017 Página **10** de **15**

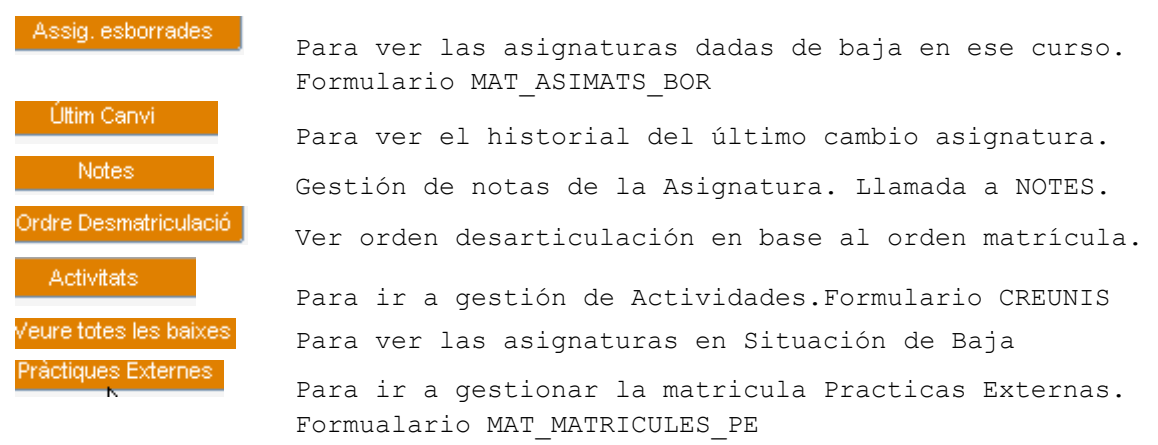

# <span id="page-10-0"></span>**7. Matricula de Docencia: Actividades**

### **Tabla asociada**

La tabla asociada es MAT\_CREUNIS.

### **Ejemplo pantalla**

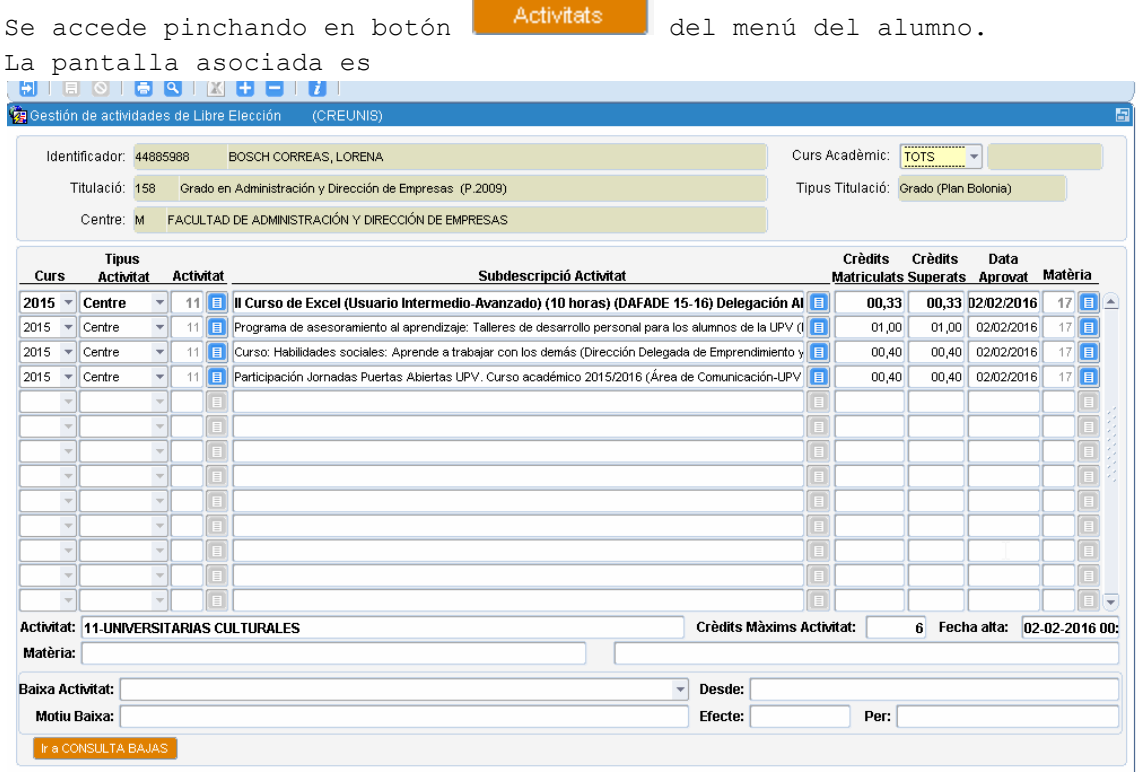

Fecha: Enero-2017 Página **11** de **15**

### **Puntualizaciones del formulario**

Desde aquí mismo con los botones podemos dará latas, bajas y modificaciones Una actividad estará matriculada de un nº de créditos y los superados pueden ser <= a lo matriculados, incluidos un 0. No existen ACTAS de actividades. Aquí mismo podemos dar de baja una actividad Botones **beconsuminums** del Formulario :Para ver todas las bajas generada por Docencias o matricula Una actividad está superada cuando campo ESTAT=D y APRCRE>0

## <span id="page-11-0"></span>**8. Matricula de Docencia: Practicas**

#### **Ejemplo pantalla**

Se accede pinchando en botón Practiques Externes del menú del alumno. La pantalla asociada es **Capaciticas Externas Curriculares [MAT MATRICULES PE]** Curso: 2015 - Centro: H E.T.S. DE INGENIERÍA DE EDIFICACIÓN Titulación: 138 Grado en Arquitectura Técnica 画  $\mathbf{a}$ Alumno: 23315939 CARCHIPULLA ULLOA, GÉNESIS ANDREA 同 Prácticas Externas Curriculares Curso OTit. **C** Alumno Créd. Matriculados Créd. Calificados Calificación 138 23315939 CARCHIPULLA ULLOA, GÉNESIS ANDREA 2015 6,0 6,00 85 ⋐ Ascendente ○ Descendente Titulación: GRADO EN ARQUITECTURA TÉCNICA Automatriculado: S Fecha matrícula: 23/07/2015 16:36 Actualizado por: ANEGVEN Fecha: 02/10/2015 12:51 Baia Práctica:  $\overline{\mathbf{v}}$  Desde: Motivo Baja: Efecto: Por:

#### **Puntualizaciones del formulario**

Aquí mismo podemos dar de baja una practica Hay varios botones de procesos dependientes cuyo nombre indica la acción a realizar. Una actividad está superada cuando campo ESTAT=D y APRCRE>0 En la misma pantalla esta la gestión de baja de actividad.

Fecha: Enero-2017 Página **12** de **15**

# <span id="page-12-0"></span>**9. Matricula de Docencia: Ajustes**

### **Ejemplo pantalla**

Accediendo desde esta opción:

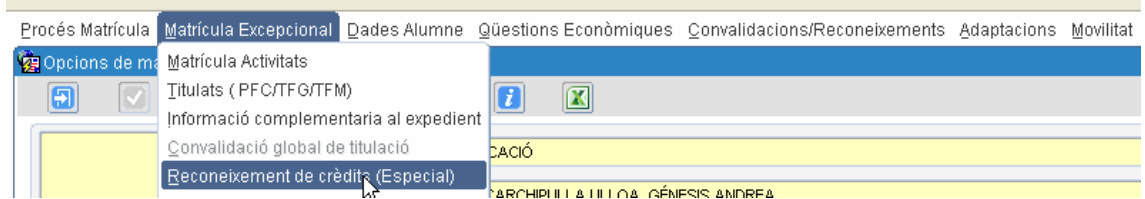

## Nos vamos a la pantalla

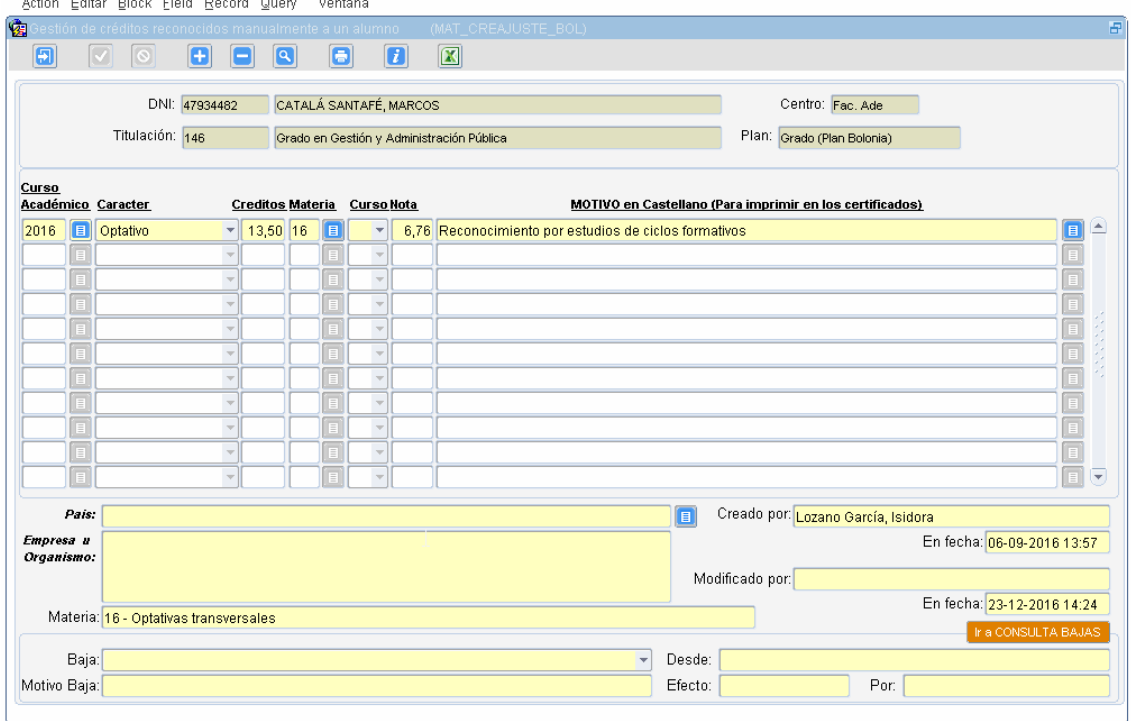

### **Puntualizaciones del formulario**

Aquí mismo podemos dar de baja un Ajuste Hay procesos dependientes cuyo nombre indica la acción a realizar. Un Ajuste está superado cuando campo ESTAT=D y CREDITOS>0 En la misma pantalla esta la gestión de baja de actividad. Dichos ajustes pueden pertenecer a una materia e indicar a que curso (1º,2º,3º,4º) se asocian Los motivos están todos tipificados.

Fecha: Enero-2017 Página **13** de **15**

## <span id="page-13-0"></span>**10. Notas de Asignaturas**

### **Ejemplo pantalla**

Se accede pinchando en botón de asignaturas y ya dentro de una de ella

Notes

pinchando en el botón

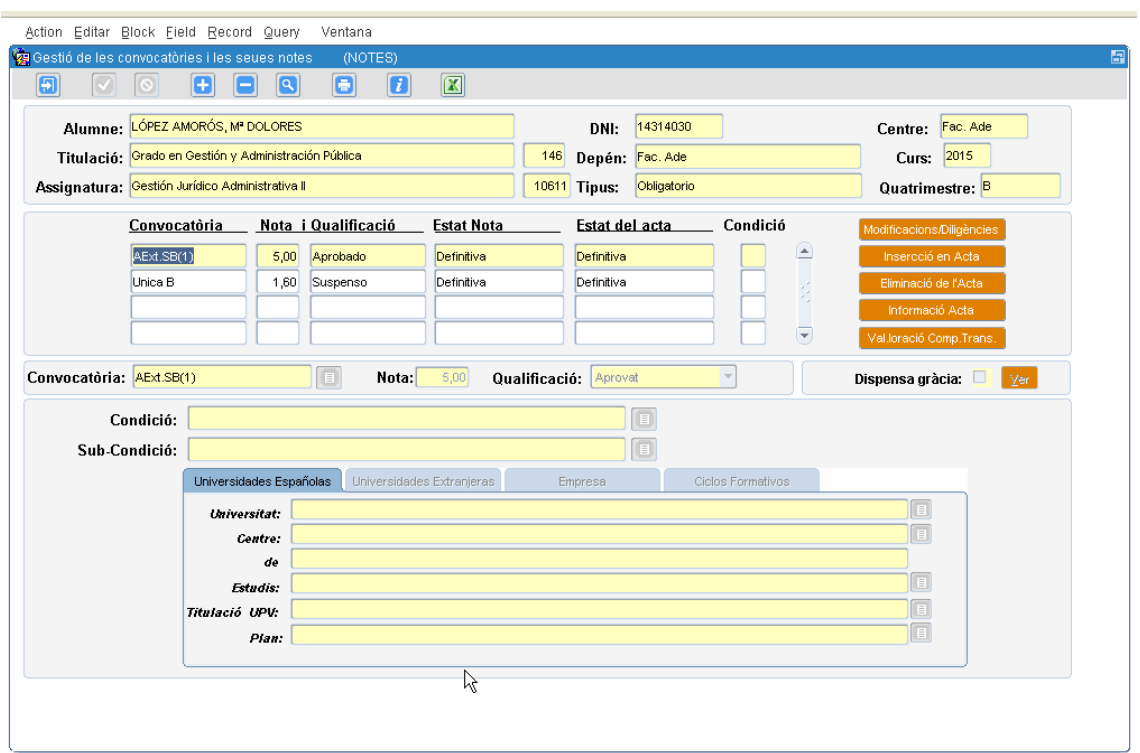

### **Puntualizaciones del formulario**

-Las bajas de asignatura son en la pantalla anterior.

- -Hay procesos dependientes cuyo nombre indica la acción a realizar. -Una nota es definitiva cuando campo ESTAT=D y esta superad cuando nota>=5.
- -Es la parte más compleja de las docencia de un alumno.
- -Normalmente las notas pertenecen a un acta.
- -Cuando no pertenecen a acta es porque están superados especialmente por Movilidad, Reconocimiento. Entonces el campo COND es no nulo.
- -Para planes de BOLONIA (Grados y masteres) normalmente hay una convocatoria y excepcionalmente hay 2 0 3.

Fecha: Enero-2017 Página **14** de **15**

# <span id="page-14-0"></span>**11. Trabajos Finales**

### **Ejemplo pantalla**

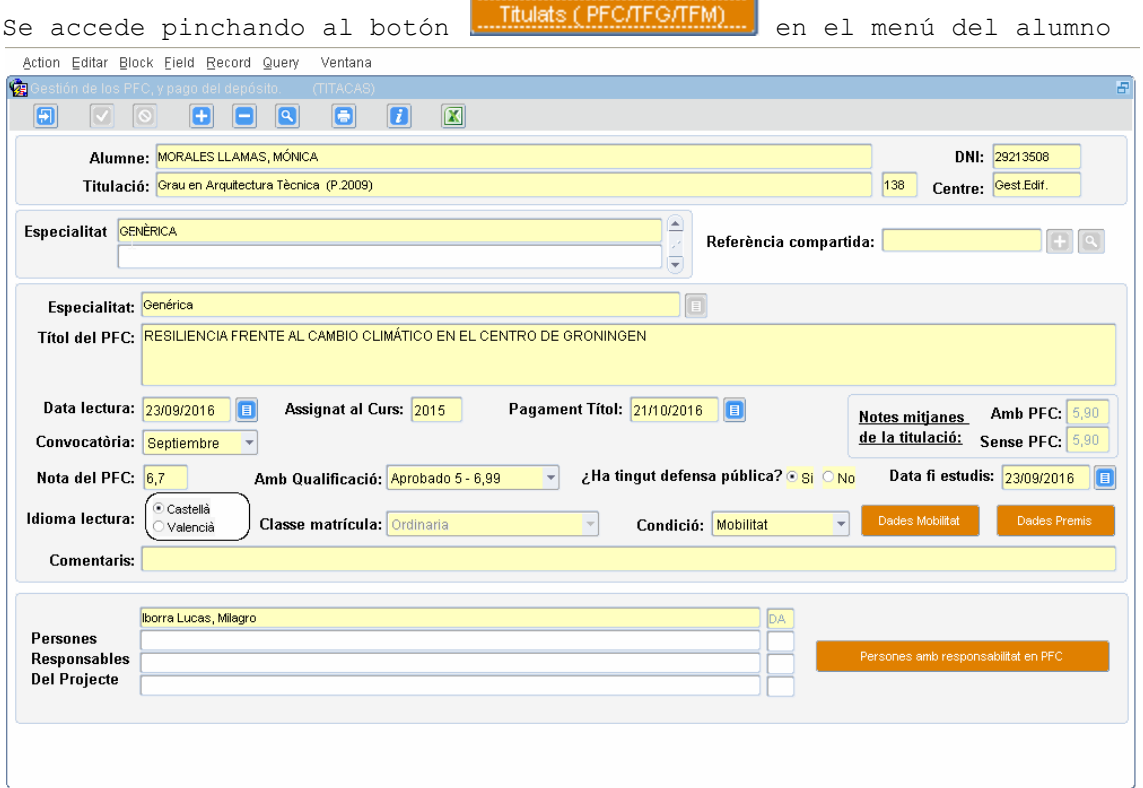

### **Puntualizaciones del formulario**

-Existe una aplicación llamad EBRON para la gestión de los TF. -Dicha aplicación gestiona las TF de Grado y Master. -No se puede dar de alta un TF si se está gestionando ya por EBRON. -Al dar de alta el TF se incluye la nota también en las asignatura matriculada que es el TF. -Normalmente solo una asignatura del plan de estudios es el TF. -Puede haber TF de clases matricula <> Ordinaria, donde no cumple el Plan de estudios, ya que solo hace la defensa del TF. -Desde EBRON cuando se acaba de gestionar el TF, automáticamente se introduce en VINALOPO